# RUTINAS DE PENSAMIENTO Y TIC

# Generar, clasificar, conectar, desarrollar.

Con esta rutina de pensamiento vamos a organizar el entendimiento de un tema a través del mapa conceptual, dividiendo este trabajo en diferentes etapas y apoyando nuestro trabajo en la gran potencia de herramientas 2.0 y programas de software libre.

El comienzo es seleccionar un tema, concepto o asunto del cuál quieras hacer un mapa de tu pensamiento, es interesante realizar esta primera rutina con un tema que sea sencillo para realizar la introducción de esta nueva forma de trabajo en clase, el uso de herramientas 2.0 va a suponer un aliciente para afianzar esta metodología dentro de nuestras aulas.

Para primaria e infantil podemos empezar que sea atractivo para ellos como las mascotas, los alimentos, los juguetes y una vez trabajados estos temas nos dispondremos a trabajar la unidad que nos corresponda en clase. Para primeros ciclos de la E.S.O podemos empezar con algún tema que contemple sus intereses, los videojuegos, la moda, las series de televisión, etc. Al igual que en infantil y primaria luego pasaremos a las unidades con las que estamos trabajando.

# GENERAR CON UN DOCS Y FORMULARIO EN GOOGLE DRIVE O CON **WORDLE**

Nuestros alumnos deben de generar una lista de ideas y de pensamientos iniciales que te vienen a la mente cuando piensas en este tema/asunto particular.

La forma de trabajar será primero individualmente durante 5 minutos cada uno de los alumnos generara su propia lista de ideas mediante un google docs.

Para cada uno de los alumnos dentro del mismo documento habilitaremos una página de tal forma que los componente del grupo tengan una columna dentro del documento creado para su grupo, este documento nos será útil para futuros trabajos mediante rutinas de pensamiento en grupos clase.

https://docs.google.com/document/d/15gbCx6KHc6flSJolPkeeXvJWkRONIrdAh VkzlwF6T\_Y/edit

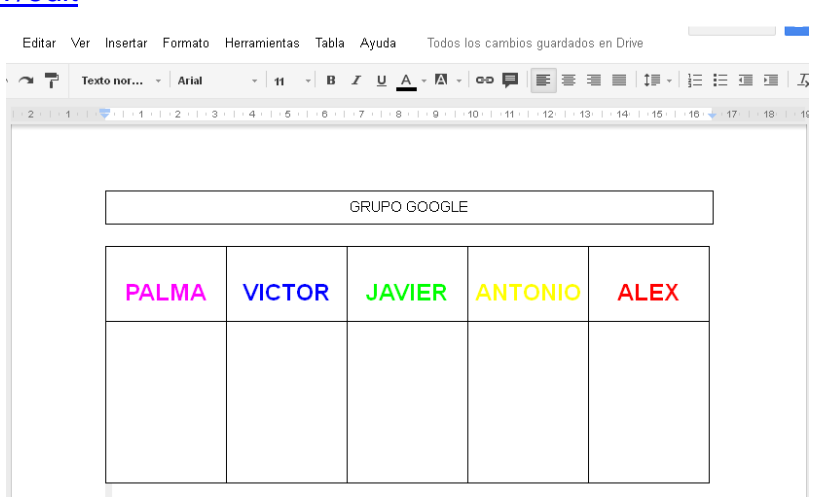

A continuación, se juntaran los componentes de cada uno de los grupos para poner en común, todas las ideas o palabras van a ser válidas ninguna se excluye, cuando el grupo tenga su lista completa pasaremos al siguiente paso, y es rellenar un formulario preparado a tal efecto donde cada uno de los grupos pondrá su nombre y la lista de palabras que han creado, os dejamos un ejemplo. (5 grupos y rutina de pensamiento LA CÉLULA)

https://docs.google.com/spreadsheet/viewform?formkey=dE1uU1hRVUNzSm1 Sd05qUnZaY3NZcFE6MQ

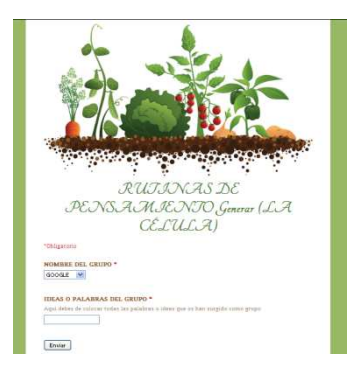

Otra herramienta 2.0 que podemos emplear para realizar nuestras nubes de palabras o de ideas en Wordle.

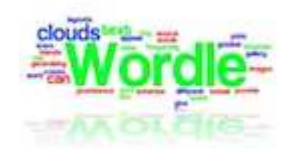

#### Wordle

Es una conocida herramienta 2.0 para crear nubes de palabras de forma online, fácilmente y en pocos minutos. Para usar Wordle no es necesario registrase lo cual hace que la herramienta sea muy adecuada para el uso por parte de los alumnos de cualquier nivel educativo. No hay duda de que podemos sacarle un gran partido a Wordle sea cual sea nuestra materia.

#### **Cómo utilizarla**

Accedemos a la página de Wordle sin registrarnos. En la página principal aparecen las diferentes secciones de la web: **Home**, **Create**, **Gallery**, **Credit**, **News**, **Forum**, **FAQ** y **Avanced**. Para empezar a elaborar una nube de palabras hacemos clic en **"create"**, se abre una nueva página con la caja de texto donde escribiremos las palabras que queremos para componer la nube. También tenemos la opción de incluir palabras extraídas de una web o de nuestra cuenta del.icio.us. Una vez terminado este proceso activamos el botón **"Go"** o **"Submit"** según la opción elegida y esperamos a que se genere la nube de palabras. Lo interesante de esta herramienta es que podemos editar esta nube cambiando el tipo de letra, los colores, etc. a nuestro gusto o viendo las posibilidades que ofrece desde **"randomize"**.

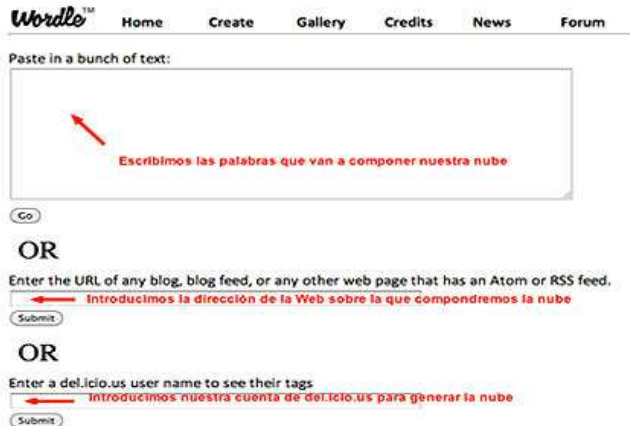

La nube de palabras podemos imprimirla, realizar una captura seleccionada de pantalla para guardarla como imagen o publicarla en la galería que ofrece Wordle. Para realizar esta última opción hacemos clic en **"Save to public gallery"** y completamos los datos de la nube, una vez subida veremos que aparece un código para incrustar nuestra nube de palabras en el blog o web.

### **SUGERENCIAS DIDÁCTICAS.**

Realizar descripciones de personajes, animales, lugares, países, etc. y utilizar estas descripciones como adivinanzas para jugar en clase.

Lluvias de ideas para debates, nubes de palabras relacionadas con temas actuales o de las diferentes materias, slogans para trabajos, normas de clase, etc.

Realizar trabajos sobre clasificación de palabras, tanto en lengua española como en inglés o francés creando nubes de adjetivos, de palabras esdrújulas, de sinónimos, de verbos irregulares en inglés, pronombres, etc.

#### **ALGUNOS EJEMPLOS INTERESANTES:**

- Wordles hernandianos
- Algunos Ejemplos educativos de Wordle
- Social media terminology

## **MÁS INFORMACIÓN**

generando-nubes-de-palabras-con-wordle

# L CLASIFICAR LAS IDEAS MEDIANTE Popplet, Mind42, Bubble.us, Spicynodes y Creately)

Para realizar la clasificación de las palabras que el grupo como clase ha considerado (ninguna es Excluyente todas las aportaciones son válidas), debemos de realizar una clasificación mediante un esquema en la que en la parte central este nuestra idea y alrededor de ella el resto de ideas y palabras de tal forma que las ideas centrales o más importante queden más cerca de la central y las ideas tangenciales o menos importante queden más alejadas.

Trabajaremos de la misma forma que para generar, es decir siguiendo la secuencia anterior:

# Individual **→** grupo **→** clase

Para realizar esta tarea podemos emplear diferentes herramientas 2.0 que nos van a ayudar a realizar nuestro mapa conceptual que es la opción que hemos elegido para representar esta parte de esta rutina de pensamiento.

A continuación vamos a detallar algunas de estas herramientas:

### **Popplet (popplet.com)**

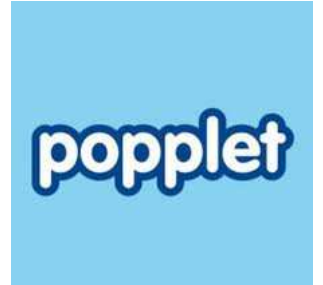

### **Descripción**

Popplet es una interesante herramienta para organizar nuestras ideas, recursos, imágenes, etc. en forma de gráfico. Tiene múltiples funciones ya que podemos crear muros virtuales, mapas conceptuales, recopilación de recursos, líneas de tiempo etc. con un resultado visualmente claro y atractivo. Su uso es bastante intuitivo y tiene la ventaja de ser una herramienta colaborativa muy adecuada para el trabajo con los alumnos ya que ofrece la posibilidad de incluir diferentes usuarios.

#### **Cómo utilizarla**

Nos registramos en la página "Popplet", accedemos a nuestra cuenta y comenzamos a crear un nuevo popplet. Ponemos el título y elegimos el color de fondo, a continuación veremos el muro vacío, en la parte superior izquierda están las secciones Home, View all, Zoom, Color fondo y Configuración. En la parte superior derecha vemos un botón con el signo de interrogación, al activarlo visualizaremos un pequeño tutorial para comenzar a crear los elementos del popplet, es muy intuitivo y claro: Doble clic en el muro para crear un popple, doble click dentro del popple para escribir y clic en los iconos para añadir elementos. En la siguiente imagen puedes ver un popple con sus opciones de edición.

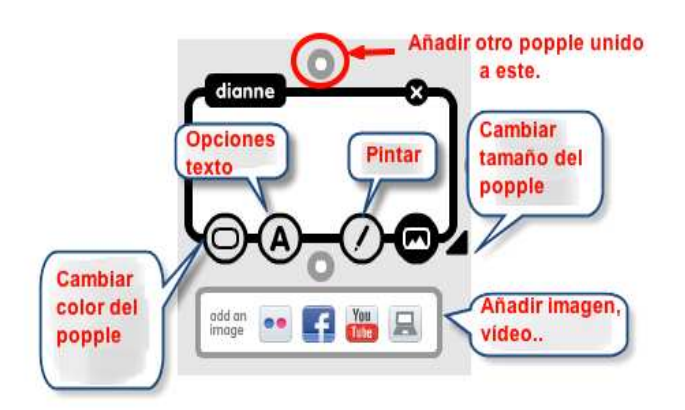

Una vez terminado el Popplet lo compartimos haciendo clic en "share", las opciones son las habituales: Facebook, Twitter, email, link y embed. También se puede exportar como JPG y PDF desde las opciones de configuración.

### **SUGERENCIAS DIDÁCTICAS.**

- Realizar trabajos en equipo creando historias, recopilando recursos, presentando contenidos, etc.
- Plasmar ideas, elaborar galerías fotográficas, confeccionar mapas conceptuales, líneas de tiempo, etc.
- Apoyo a presentaciones y exposiciones de clase.

### **ALGUNOS EJEMPLOS INTERESANTES.**

- Microrrelatos para el día del libro y Cuento colectivo.
- Línea de tiempo "La transición española"
- Geometría Espazioan.
- Mapa conceptual "Las Alteraciones".

### Mind42 (mind42.com)

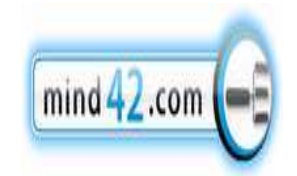

Es un servicio de la web 2.0 para crear mapas mentales y esquemas que pueden ser compartidos fácilmente en la red. Ya conocemos otras herramientas similares a Mind42 , de hecho, en este laboratorio hemos presentado varias aplicaciones para elaborar mapas y esquemas conceptuales de forma online. Mind42 es una aplicación sencilla, útil y con grandes posibilidades en el aula ya que se pueden añadir imágenes, enlaces web, comentarios, etc. que facilitan la organización y presentación de contenidos sea cual sea nuestra materia.

#### **Cómo utilizarla**

Nos registramos en Mind42 completando los datos habituales, después de confirmar la cuenta a través del correo electrónico, ya podemos comenzar a crear nuestro primer mapa mental. Hacemos clic en "**Start mind mapping**", ponemos el título y veremos un escritorio donde están todas las herramientas necesarias para la elaboración del mapa. El título que hemos puesto se coloca como nodo principal al que iremos añadiendo los nodos secundarios que creamos necesarios. El nodo deber un texto al cual podemos añadir una imagen, un enlace web, comentarios, anotaciones y diversos iconos para decorar. Cada vez que añadimos un nodo aparece a la derecha el icono "micrófono" para escribir el contenido del nodo a través de un mensaje de voz. Hay que tener especial cuidado con la vocalización para que el reconocimiento de las palabras sea correcto.

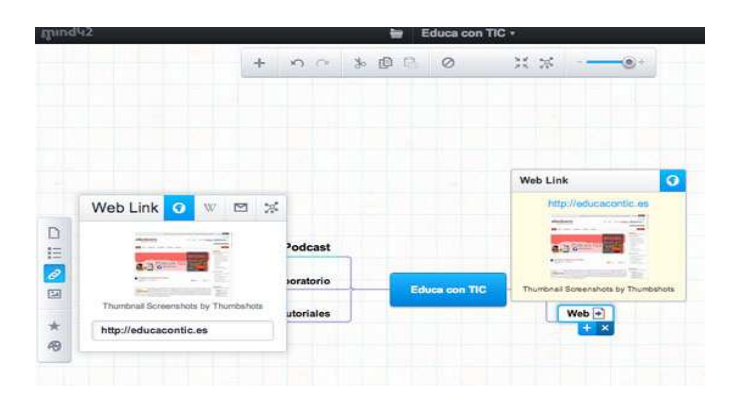

Podemos añadir colaboradores desde la opción "**Collaboration**" (herramienta fundamental para trabajar en nuestra clase de forma colaborativa) situada en la parte superior del escritorio y junto a esta también aparece la opción "**Publish**"

para publicar nuestro mapa mental y compartirlo en la red. Para ello tenemos tres opciones: URL, código HTML y código "iframe". También es posible exportar los mapas como imágenes y en varios formatos de mapa mental para poder ser utilizados y editados posteriormente.

# **SUGERENCIAS DIDÁCTICAS**

- Elaborar mapas conceptuales para explicaciones y presentaciones de temas de clase. Preparar esquemas incompletos para posteriormente utilizarlos como actividad para completar en clase. Crear mapas conceptuales con recopilación de imágenes y enlaces relacionados con los contenidos de nuestra materia.
- Realizar trabajos en equipo, esquemas recopilatorios de enlaces, presentaciones de contenidos, clasificaciones de conceptos, etc.
- Crear mapas conceptuales multimedia para clase de música, idiomas, historia, ciencias, etc. con recopilación de vídeos.

### **ALGUNOS EJEMPLOS INTERESANTES.**

- Mapa de Recursos Educativos.
- Math Future: The theory of change.
- Impacto de la comunicación en las zonas rurales.

#### BUBBL (Bubbl.us)

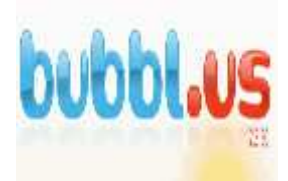

Es una herramienta para crear mapas conceptuales de forma online. Su uso es fácil e intuitivo, los mapas creados con Bubbl.us se pueden exportar como imagen y compartir en Internet a través de la URL o código embebido. Es una herramienta 2.0 muy adecuada para el trabajo de clase ya que ofrece la posibilidad de realizar los mapas colaborativamente. Bubbl.us se puede utilizar sin registro previo y exportar los trabajos, aunque para obtener un mejor servicio y poder guardar los mapas es conveniente crear una cuenta.

#### **Cómo utilizarla**

Entramos en la web Bubbl.us y nos registramos completando los datos habituales. Una vez que entramos con nuestra cuenta aparece el escritorio, creamos un nuevo mapa desde "**New Sheet**". Por defecto sale un primer bubble sobre el cual se construye el mapa conceptual. pasando el cursor sobre este bubble aparecen dos iconos para añadir más bubbles paralelos a éste o situados debajo con sus correspondientes líneas de unión. Dejando el cursor sobre el bubble también vemos que aparece un cuadro editor con varias opciones: color, tamaño del texto, flechas conectoras y opción de borrado. Haciendo clic en el bubble se escribe el texto, también se pueden insertar enlaces de Internet y añadir texto en las líneas de unión y flechas.

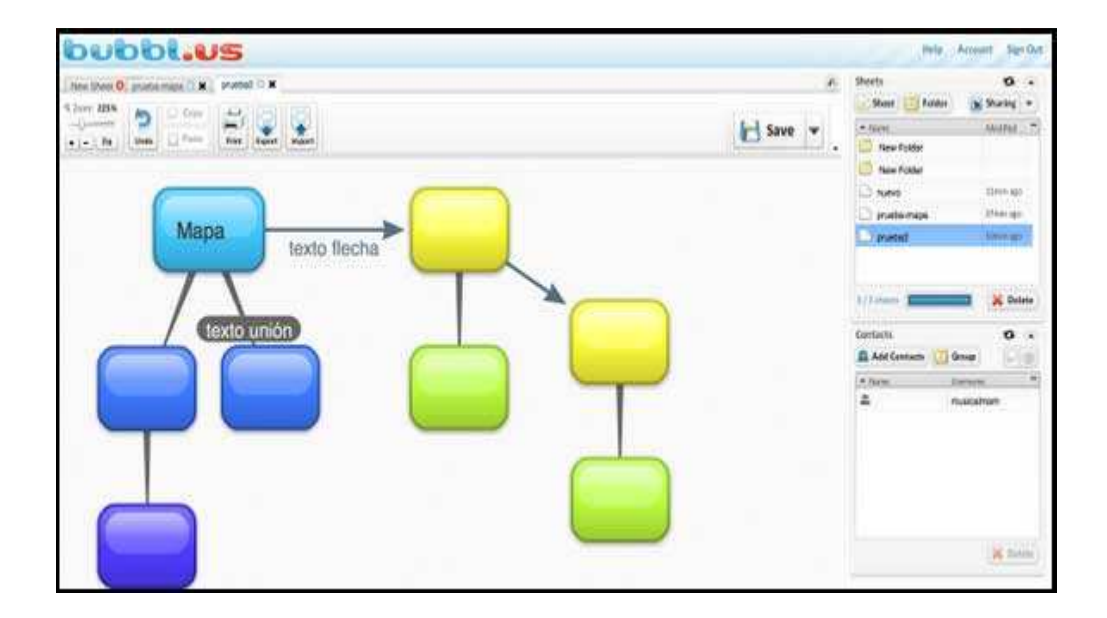

Una vez terminado el mapa lo guardamos desde el icono "**Save**", lo podemos descargar en JPG y PNG desde "**Export**". En la parte derecha del escritorio vemos la sección "**Sheets**" para administrar los mapas conceptuales, podemos crear carpetas, cambiar el nombre de los mapas y compartirlos a través de la pestaña "**sharing**". Ahí encontramos la dirección URL y el código de embebido. También utilizamos esta pestaña para compartir el mapa conceptual con otro usuario de Buubl.us. Para ello necesitamos añadir contactos desde la sección "**Contacts**". El inconveniente de esta herramienta es que la versión gratuita solo permite hacer tres mapas.

### **SUGERENCIAS DIDÁCTICAS.**

- Elaborar mapas conceptuales para la explicación de temas de clase. Preparar esquemas incompletos para posteriormente utilizarlos como actividad para completar en clase.
- Realizar trabajos en equipo, esquemas recopilatorios de enlaces, presentaciones de contenidos, clasificaciones de conceptos, etc.

### **ALGUNOS EJEMPLOS INTERESANTES.**

- Mapa sobre Neumática e Hidráulica.
- Mapas conceptuales sobre La Célula elaborados por alumnos.
- Tipologías de software educativo.

SPICYNODES (Spicynodes.com)

Es una herramienta 2.0 para crear esquemas y mapas conceptuales interactivos con un resultado muy vistoso y dinámico. Podemos usar Spicynodes tanto para crear presentaciones de contenidos como para organizarlos. Paco Muñoz ya publicó un artículo sobre esta fantástica

herramienta. Hay varios diseños para crear los esquemas que se comparten fácilmente en la red.

#### **Cómo utilizarla**

Nos registramos en la web "Spicynodes" y comenzamos a crear nuestro primer mapa desde la opción "**Create e new nodemap**". A continuación, ponemos el título, la descripción y seleccionamos la opción "**begin empty**" y hacemos clic en "**make new nodemap**". Una vez creado el mapa podemos comenzar a editarlo. En el escritorio encontramos 4 pestañas especiales para editar: **Edit Details** (título, descripción, privacidad, idioma), **Edit style** (diseño), **Edit content** (texto, enlaces) y **Preview nodes** (vista previa).

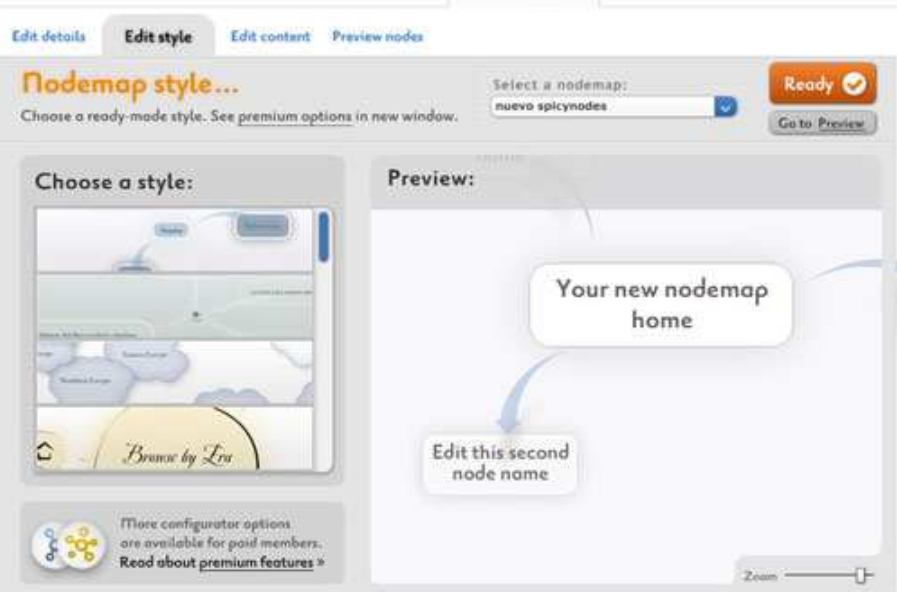

Para añadir nodos al mapa debemos estar en el editor de contenido y pasar el cursor por los nodos y añadir los que queramos desde el icono verde +, podemos añadir nodos y subnodos. También podemos añadir enlace, texto, etc. desde "**Edit details**". Una vez terminado el mapa lo guardamos desde "**Save**". Para ver el mapa y compartirlo en la red hacemos clic en "**Go to preview**", veremos el resultado y en la parte inferior del mapa están la URL y el código de embebido.

#### **SUGERENCIAS DIDÁCTICAS.**

- Elaborar mapas conceptuales sobre los contenidos del curso. Recopilaciones de recursos, presentaciones de temas, mapas de blogs de alumnos, etc.
- Preparar presentaciones de contenidos paso a paso. Recopilar enlaces favoritos organizados por temáticas. Organizar los recursos web más utilizados en nuestras clases.

#### **ALGUNOS EJEMPLOS INTERESANTES.**

- Presentación de dibujos sobre La Paz.
- Mapa de Recursos Musicales.
- La Prehistoria en la península.
- Plan lector online.

CREATELY (Creately.com)

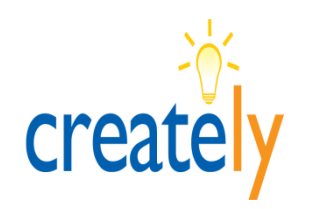

Es una de las herramientas 2.0 que encontramos en la red para elaborar mapas conceptuales y todo tipo de esquemas para nuestras clases. Además de las ventajas propias de la herramienta, Creately permite realizar trabajos de forma colaborativa. Tiene bastantes similitudes con Cacoo. Si utilizas los mapas conceptuales o esquemas no pierdas detalle de esta aplicación.

### **Cómo utilizarla**

Nos registramos en la web Creately con los datos habituales, accedemos a la cuenta y podemos comenzar a crear un esquema desde el botón "**Creately**". A continuación se abrirá el escritorio con todas las herramientas necesarias para elaborar el esquema. Podemos organizar nuestros trabajos creando una carpeta por cada proyecto y los documentos que necesitemos. Para empezar, hacemos clic en el botón "**Crear nuevo documento**", podemos crearlo desde una plantilla en blanco o desde una que ya haya sido elaborada por otro

usuario, para ello la herramienta ofrece un buscador de etiquetas. Continuamos con nuestro documento en blanco, y comenzamos a crear el esquema, las herramientas están rodeando el escritorio como podéis ver en la siguiente captura de pantalla.

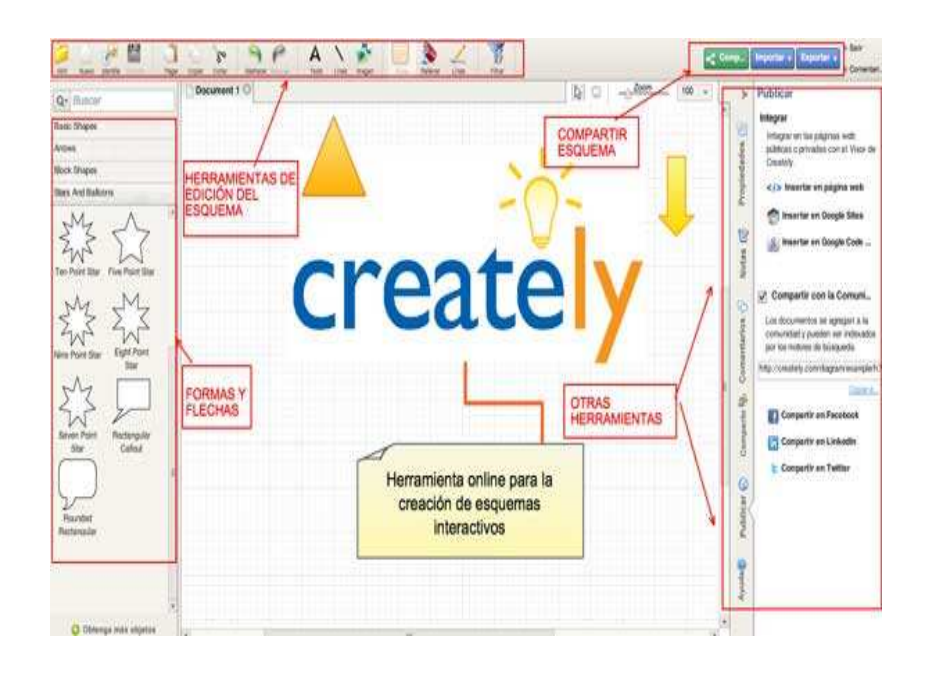

Podemos compartir los esquemas publicándolos en la web y también exportarlos como PDF, como imagen y como archivo "creately". Si queremos realizar un esquema o mapa colaborativo debemos añadir colaboradores. Esto lo haremos desde la sección "**compartir**" invitando a las personas que queramos a través de las direcciones de correo electrónico.

#### **Utilidades didácticas**

- Realizar trabajos en equipo sobre cualquier tema de clase: estadísticas, mapas conceptuales, diagramas, presentaciones, etc. Elaborar esquemas sobre plantillas ya diseñadas cambiando el idioma o ampliando los contenidos.
- Realizar clasificaciones, indicaciones diversas, análisis, etc. a partir de una fotografía tanto para explicaciones de clase como para plantear actividades a los alumnos.
- Preparar esquemas incompletos para posteriormente utilizarlos como actividad para completar en clase.

### **ALGUNOS EJEMPLOS INTERESANTES.**

- Ejemplo de esquema sobre el mapa del mundo (captura de pantalla del escritorio).
- Ejemplo de planteamiento de actividad sobre "El comportamiento en el aula".

### **E** Conecta tus ideas con las Herramientas 2.0 anteriores o con el Software **CMAPTOOLS**

EL siguiente paso que vamos a realizar una vez que tenemos nuestras ideas plasmadas en alguna de las herramientas que hemos elegido vamos a realizar una conexión de las ideas mediante la herramienta Cmaptools. Además de realizar las conexiones nuestros alumnos deben de escribir un pequeño texto donde expliquen porque han realizado estas conexiones, al conectar las ideas se pueden hacer solo unas pocas o agrupar todas las que sean posibles. Las ideas pueden estar interconectadas en diferentes ramas de nuestra rutina de pensamiento.

También se puede realizar un google docs para que los alumnos pongan cada una de las conexiones que se han realizado en el esquema.

Como metodología de trabajo realizaremos esta tarea en grupo y posteriormente se realizará una puesta en común de las conexiones que han realizado cada uno de los grupos.

Para realizar las conexiones se pueden emplear las herramientas 2.0 que anteriormente hemos citado o bien emplear un software específico denominado Cmaptools:

**Cmap Tools** es un software multiplataforma para crear mapas conceptuales, por medio de unas aplicaciones escritas en Java. Permite tanto el trabajo local individual, como en red, ya sea local, o en internet, con lo que facilita el trabajo en grupo o colaborativo.

Esta herramienta posibilita la navegación por los mapas realizados, lo que los convierte en interactivos. Se pueden enlazar e indexar prácticamente todo tipo de archivos, con la posibilidad de añadir información contextual a cada uno de los conceptos o nodos del mapa.

**Cmap Tools** está desarrollado por el **IHMC** (Institut for Human and Machine Cognition) de Florida, y se puede **descargar de forma gratuita**.

#### **ALGUNOS EJEMPLOS INTERESANTES.**

- **Mapa sobre podcasting**, por Lourdes Barroso.
- **La empresa**, por Lourdes Barroso.
- **Mapa sobre weblogs**, por Inmaculada Vilatersana.
- **Mapa conceptual sobre mapas conceptuales** (en inglés).

# **MÁS INFORMACIÓN**

http://cmap.ihmc.us/Support/help/Espanol/index.html

- Elabora cualquiera de las ideas/ pensamientos que hayas escrito añadiendo nuevas ideas que expandan, extiendan o añadan algo a tus ideas iniciales.
- $\frac{1}{2}$  Continúa generando, conectando y elaborando nuevas ideas hasta que sientas que tienes una buena representación de tu entendimiento.

#### $\div$  Para finalizar un PREZI

Podemos desarrollar más ampliamente una de las partes de mapa o de las ideas que más interese en ese momento, para lo cual podemos realizar una presentación en una herramienta 2.0 muy dinámica aunque puede ser un poco más complicada de trabajar pero es totalmente intuitiva PREZZI.

PREZI.COM (http://prezi.com/)

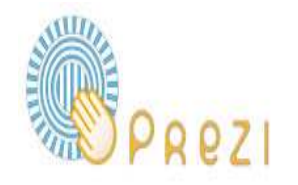

Prezi es una interesante aplicación 2.0 para crear presentaciones con movimiento que resultan muy originales y creativas. En las presentaciones elaboradas con Prezi podemos incluir imágenes, vídeos, texto, enlaces, etc. y podemos configurar la trayectoria de la presentación consiguiendo el efecto zoom tan característico de esta aplicación. Una ventaja de Prezi es que permite descargar los trabajos para tenerlos disponibles en el ordenador si queremos utilizar las presentaciones sin conexión a Internet. Como es habitual en estas herramientas, las presentaciones realizadas con Prezi se pueden compartir en la red y también publicar en las redes sociales.

#### **Cómo utilizarla**

Nos registramos en Prezi con los datos que se solicitan. Para comenzar a crear nuestra presentación hacemos clic en "**new prezi**", nos saldrá una ventana donde tenemos que poner el título y la descripción. Elegimos una plantilla en "**templates**", que puede ser en blanco o una plantilla prediseñada. El escritorio de Prezi es sencillo, para escribir hacemos doble clic en cualquier sitio del fondo de la plantilla. En la parte superior izquierda tenemos las herramientas necesarias para ir diseñando la presentación, que son las siguientes: **Insert** (imágenes, vídeos de Youtube, formas geométricas, archivos y esquemas), **Frame** (diferentes tipos de marcos), **Path** (dirección de los elementos de la presentación, borrado y captura de pantalla) y **Colors** (temas, colores y tipos de letra).

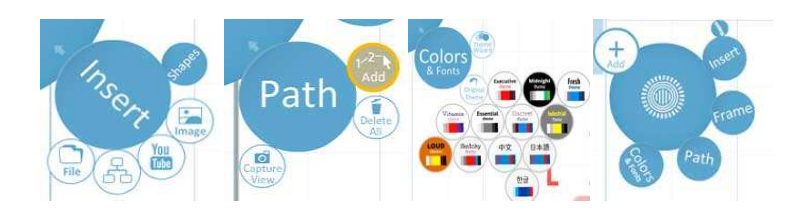

En la parte inferior derecha del escritorio está el botón "**show**" para ver el resultado de nuestra presentación, una opción recomendable ya que hay que tener especial cuidado con Prezi para no marear con los giros y movimientos de la herramienta. En la parte superior tenemos las opciones para guardar, deshacer, descargar como PDF, invitar a otros usuarios a colaborar, comenzar la presentación online y un servicio de ayuda. Cuando hemos terminado el trabajo hacemos clic en "**exit**" para salir del escritorio y volver a nuestra cuenta en Prezi.

Para compartir nuestra presentación hacemos clic en el botón "**share**", en la ventana que se abre vemos la URL y las demás opciones para compartir: correo electrónico, Facebook, Twitter y el código embebido.

### **SUGERENCIAS DIDÁCTICAS.**

- Elaborar presentaciones de temas relacionados con los contenidos del curso que incluyan material multimedia, trabajos de recopilación, presentaciones personales, etc.
- Presentar comentarios de libros de lectura, comentarios de diapositivas de arte, explicaciones de procesos experimentos del laboratorio, etc.
- Presentaciones en conferencias, ponencias y comunicaciones de cualquier ámbito educativo o profesional.

#### **ALGUNOS EJEMPLOS INTERESANTES.**

- Impacto de las TIC en educación
- Historia del Rock
- La Generación del 27

#### **Objetivo que pretendemos utilizando esta rutina:**

Esta rutina activa el conocimiento previo y ayuda a generar ideas sobre un tema.

También facilita hacer conexiones entre ideas. Los mapas conceptuales ayudar a revelar los modelos mentales de los estudiantes sobre un tema de un modo no-lineal.

Metodología y momentos de usos:

Esta rutina puede ser útil en diferentes momentos de nuestro desarrollo de clase:

Como una actividad de motivación antes de comenzar una unidad en clase para conocer los conocimientos previos antes de comenzar.

Durante el desarrollo de la Unidad puede ser un buen método para tomar el pulso a la clase de cómo van llevando el aprendizaje de una parte concreta de la materia.

Además nos puede ser muy útil para realizar una post-evaluación una vez que hemos terminado la unidad o el tema para ver lo que nuestros alumnos han aprendido.

Además mapas individuales y los mapas de grupo se han utilizado como base para la construcción de un mapa de toda la clase.

Los mapas se pueden hacer también de forma progresiva a lo largo de la unidad.

El resultado final puede ser pasado a papel continua o a un papelógrafo para que el conocimiento global de la clase quede reflejado físicamente en las aulas además de en la nube.

Otra opción que podemos realizar en comparar los mapas conceptuales antes y después de la realización de la unidad.

# Fuentes:

http://taniasanti.files.wordpress.com/2011/09/rutinas-traduccic3b3n.pdf

Laboratorio de Educacontic (Herramientas 2.0)

http://blog.educastur.es/cuate/2006/06/29/mapas-conceptuales-con-cmap-tools/